## GST – USER SIGN IN – INSTRUCTIONS

Step 1: Select "K" for Kern Community College District, enter your college email address, and password, which is your employee @ number. **NOTE:** *If you have previously registered as a GST user then enter your established password.*

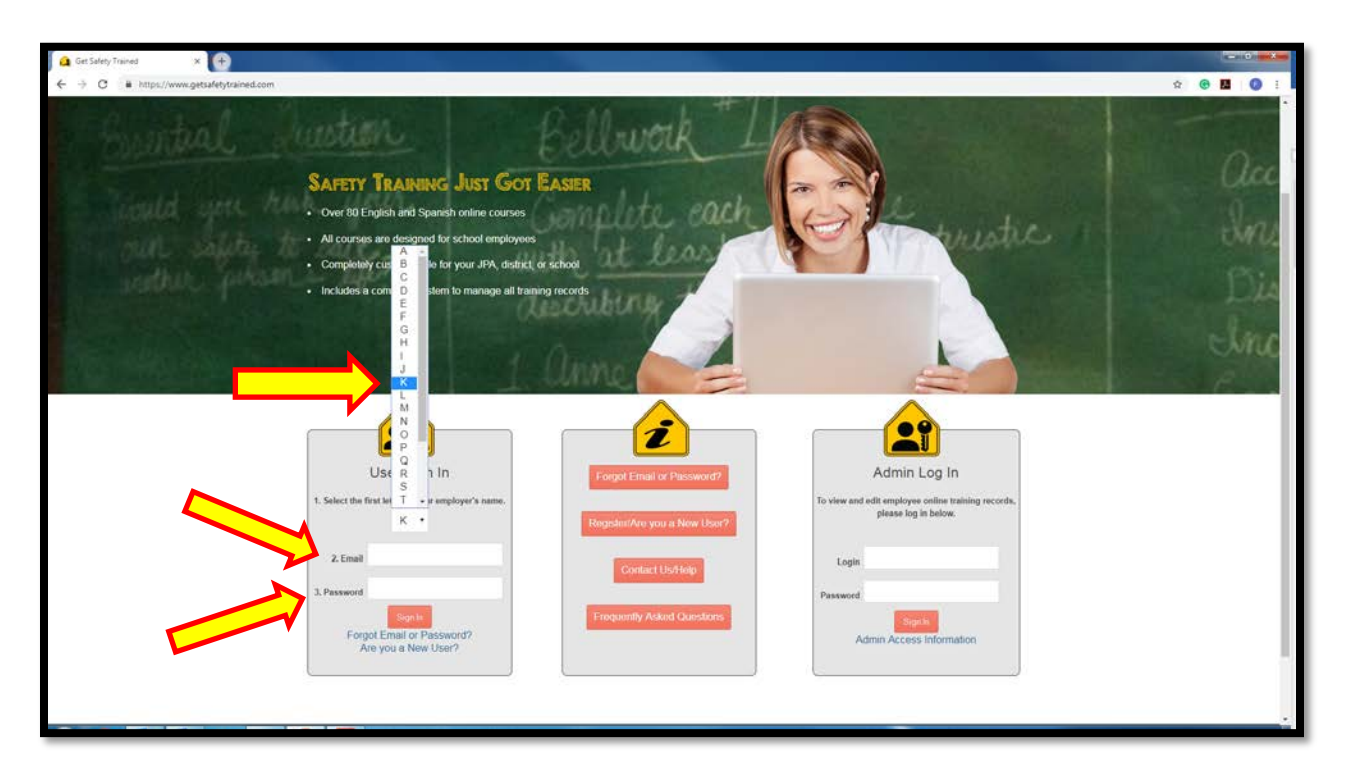

Step 2: Select "Kern Community College District" from the drop down box.

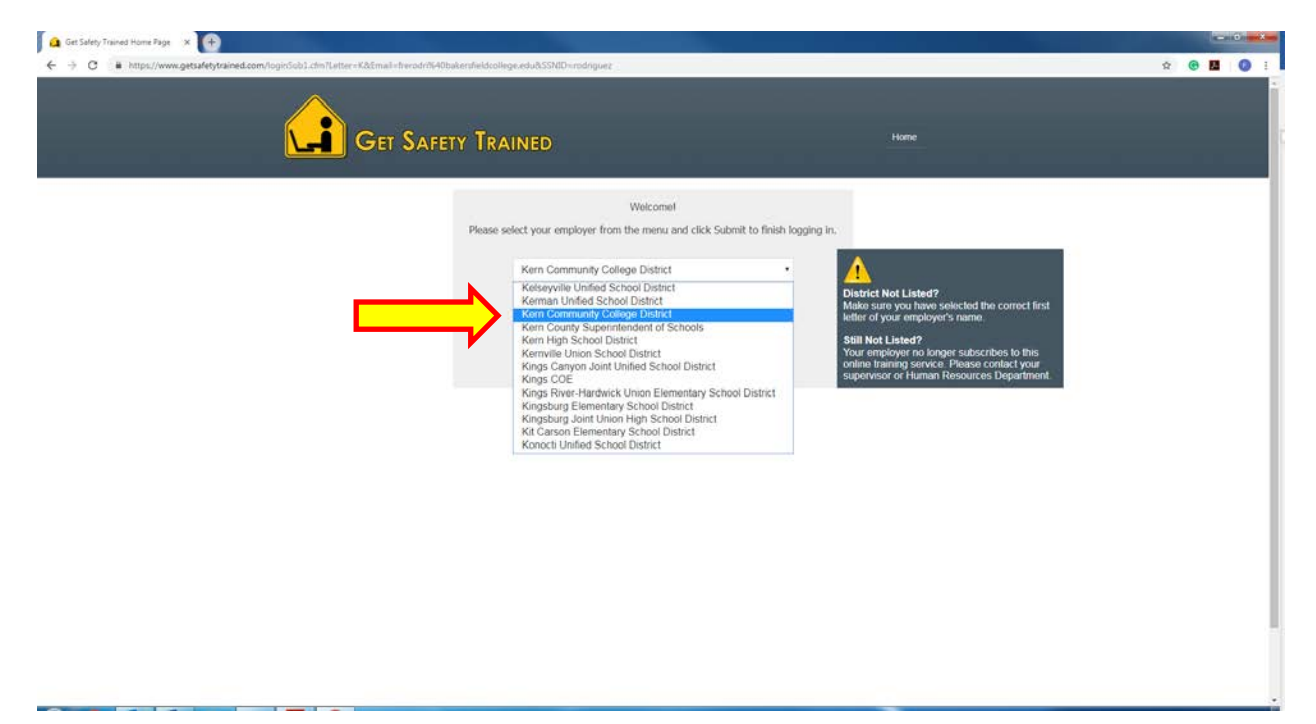

Step 3: Scroll down and click on "Employment Practice & Workers' Comp" icon (see yellow arrow).

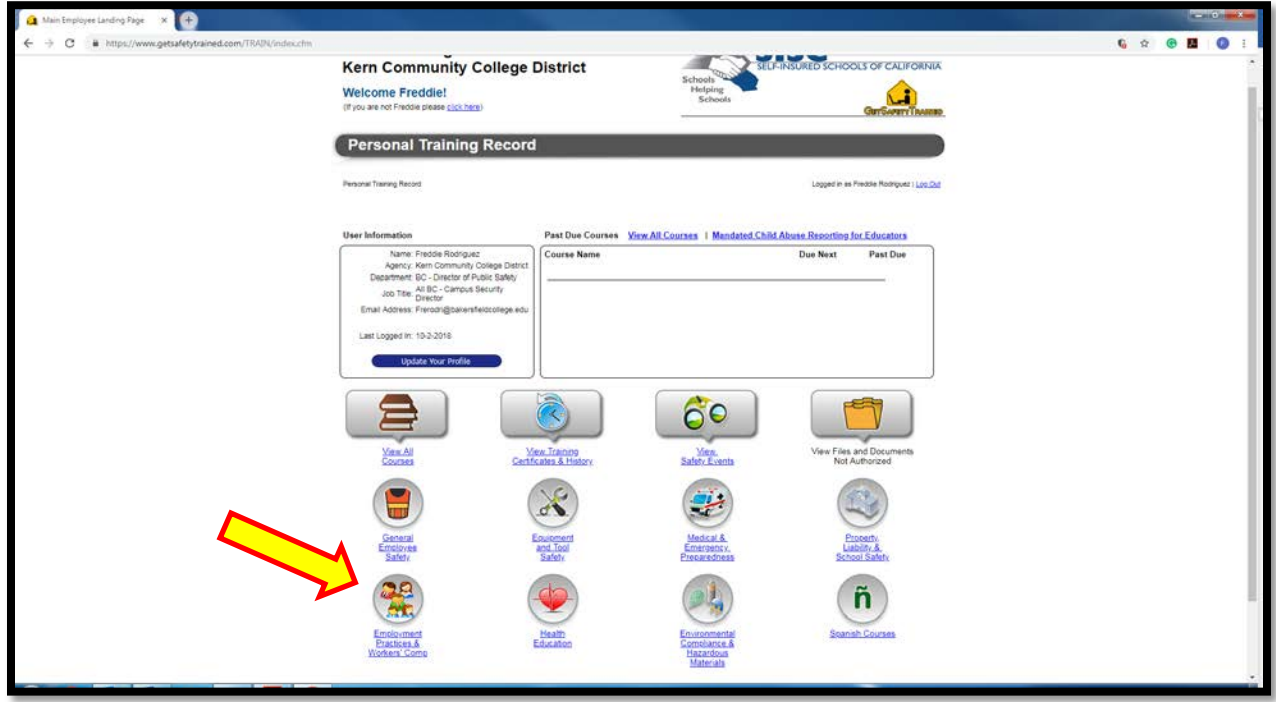

Step 4: Under heading, "Online Training Course", select the "Sexual Harassment Training for Supervisor AB 1825". **NOTE:** GST training courses allows users to leave the course and reenter where you left off.

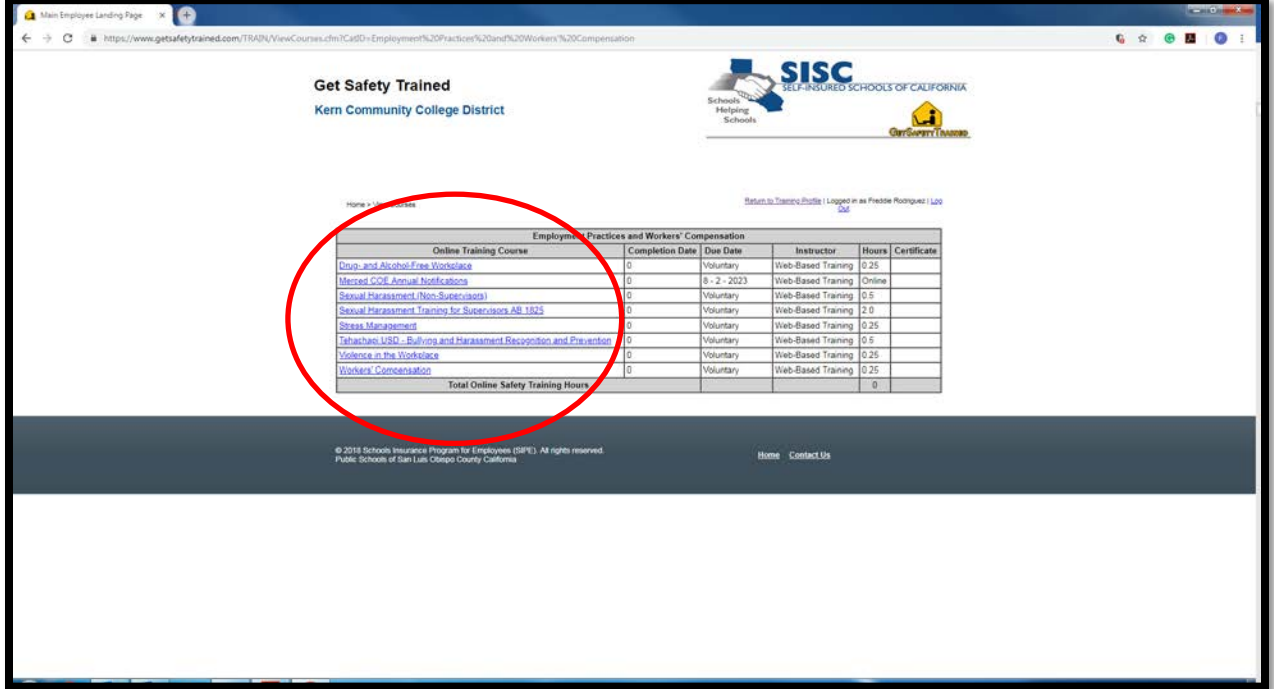